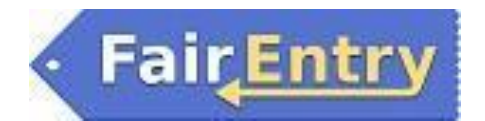

# **Online Entry System Instructions**

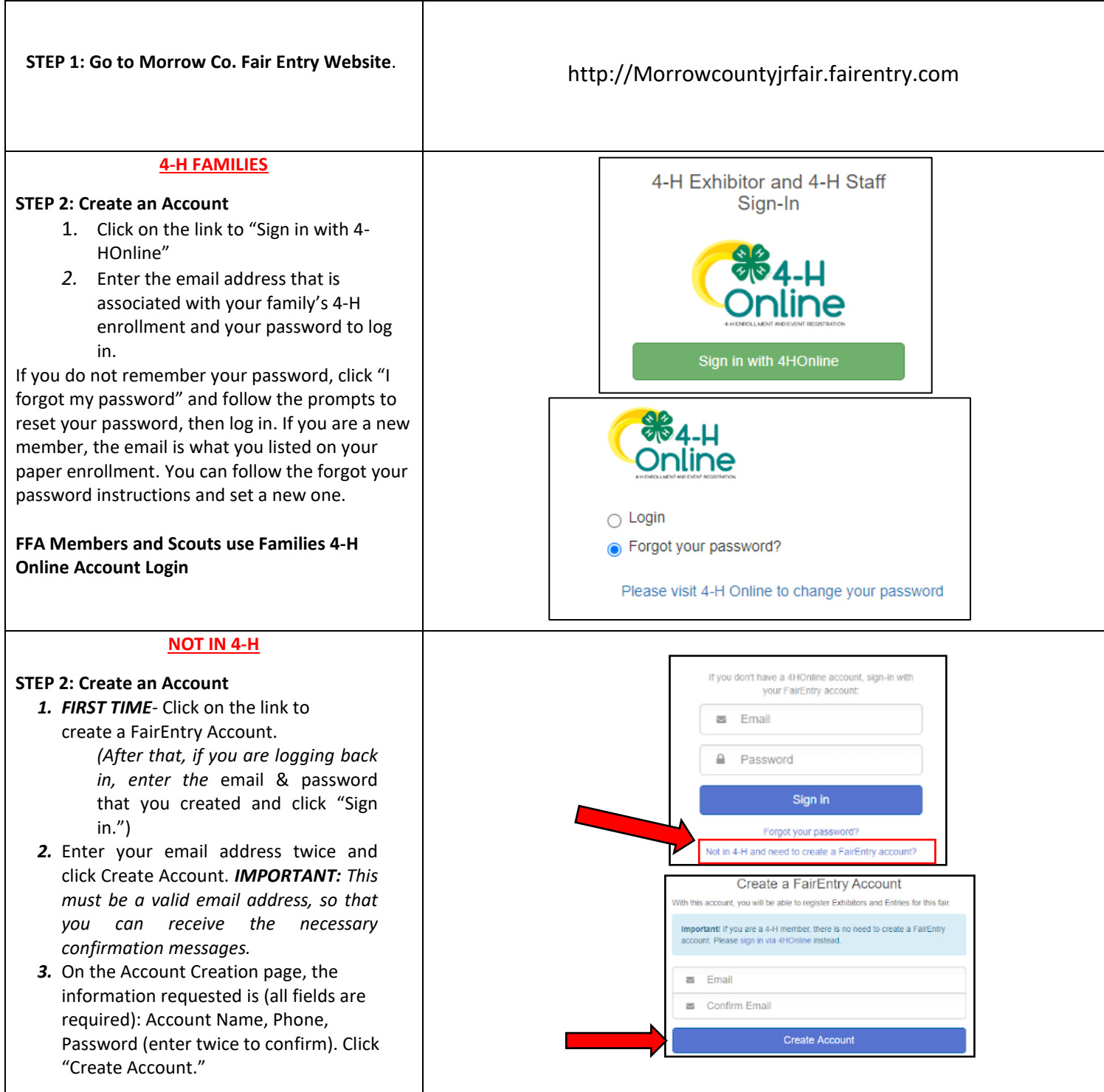

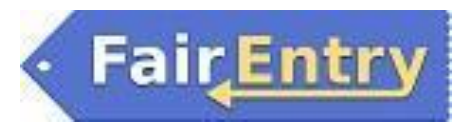

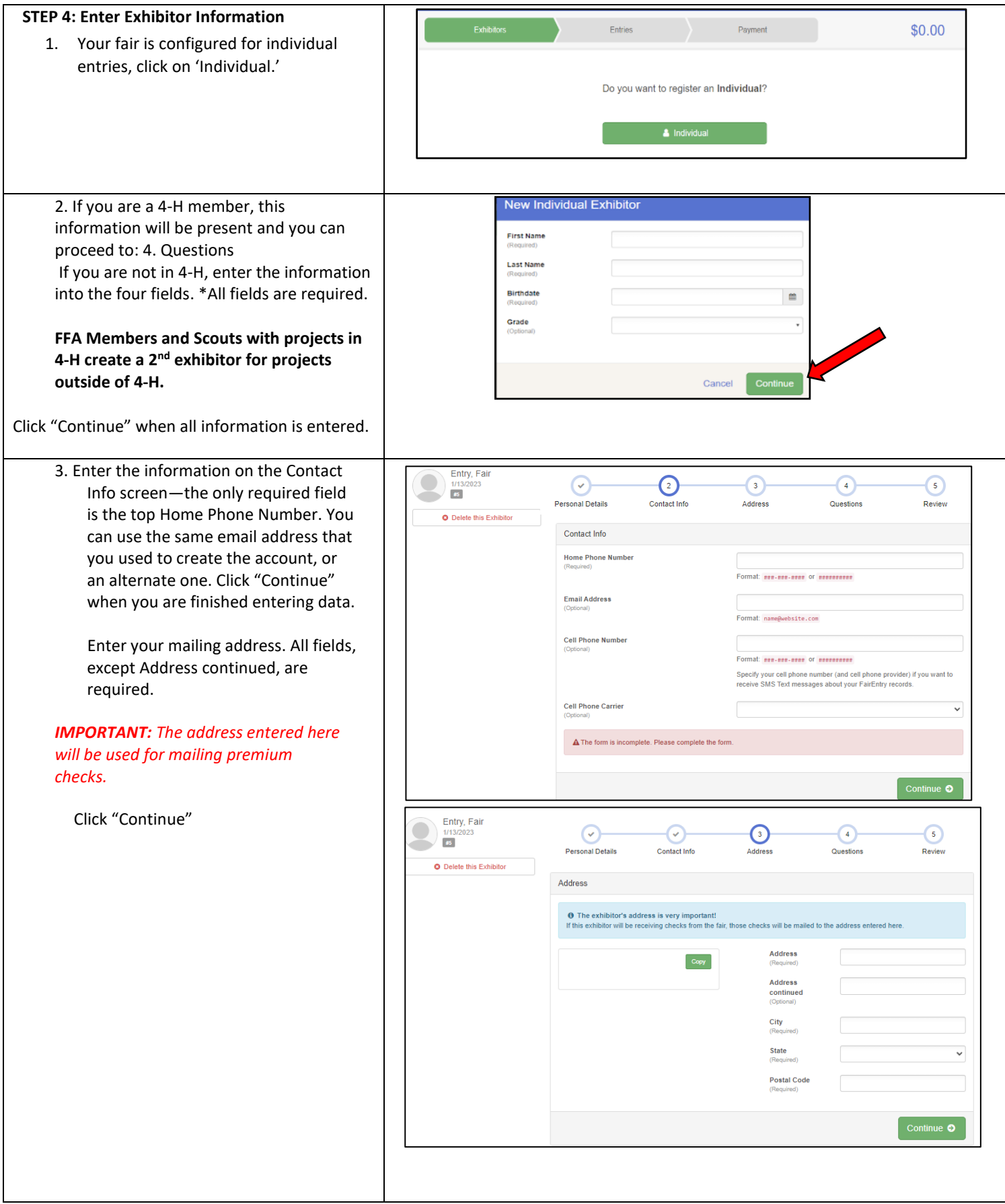

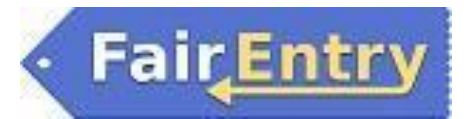

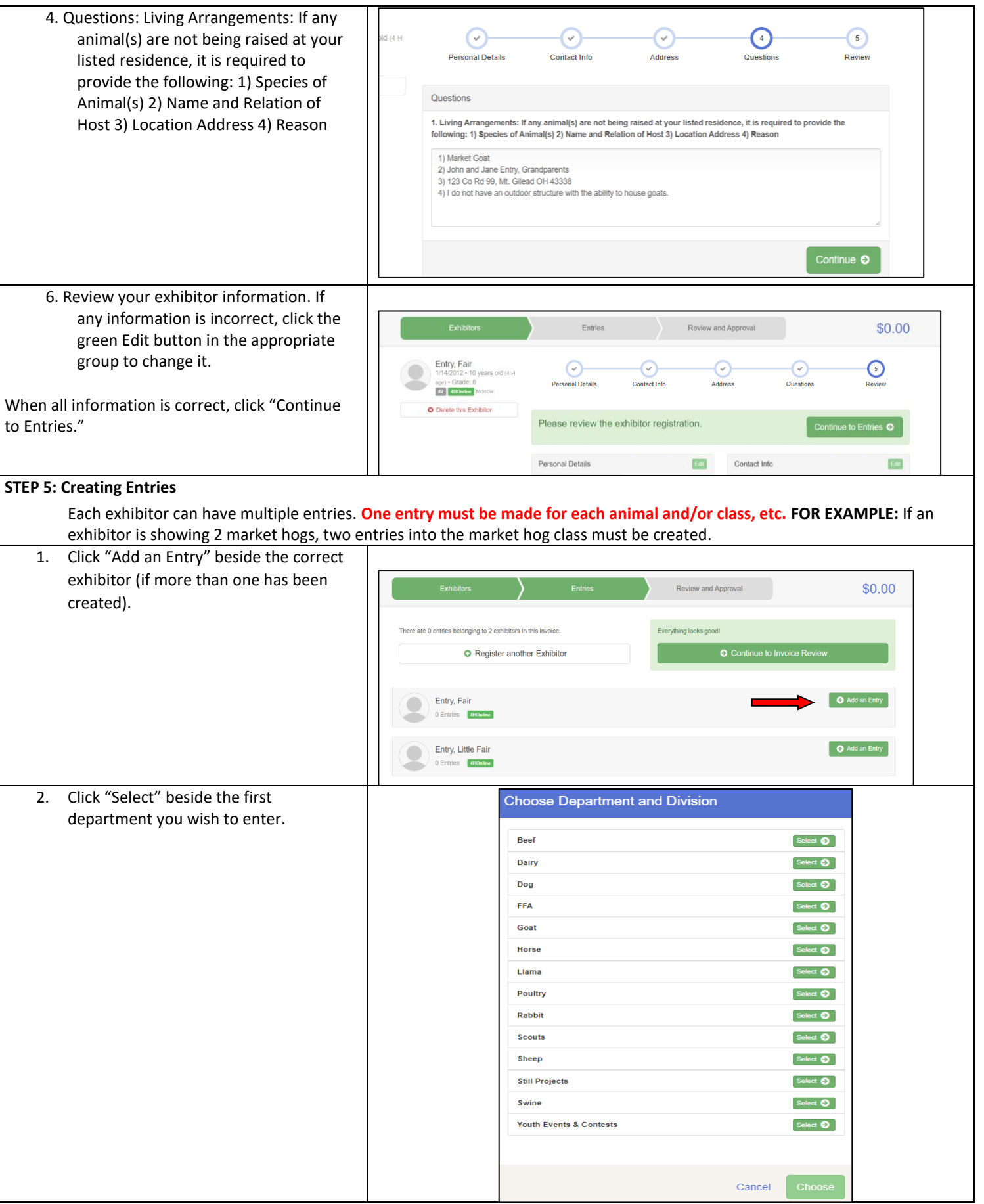

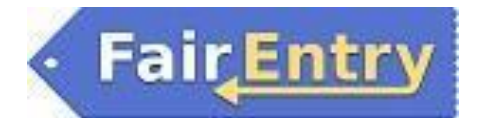

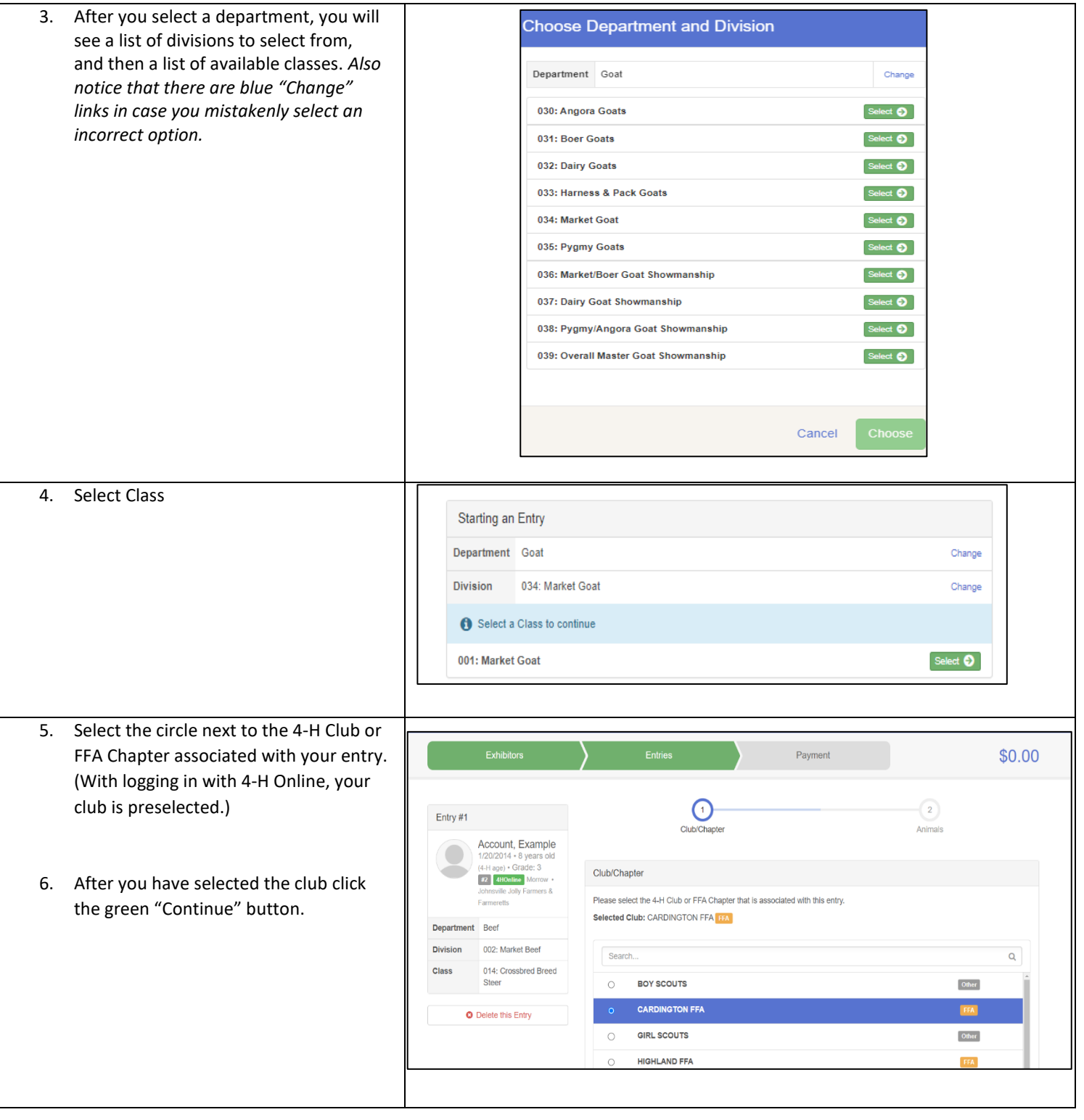

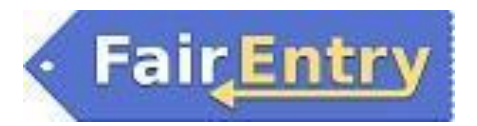

- 7. If this is an **animal class entry**, "Add an animal".
- 8. Select "Enter a New Animal Record" unless a family animal was already entered in the existing invoice. If utilizing an existing Animal Record, skip to 13.
- 9. Select the appropriate Animal Type and fill in all the required fields with information about the animal you intend to exhibit.
- 10. If you also wish to exhibit as a Bred, Born, and Raised (BBR) it is required to fill out the BBR Animal type, with complete Breeder information, and County Raised Box marked.
- 11. For Market Goats, Market Lambs, and Market Swine click create and add files. All others will click create.

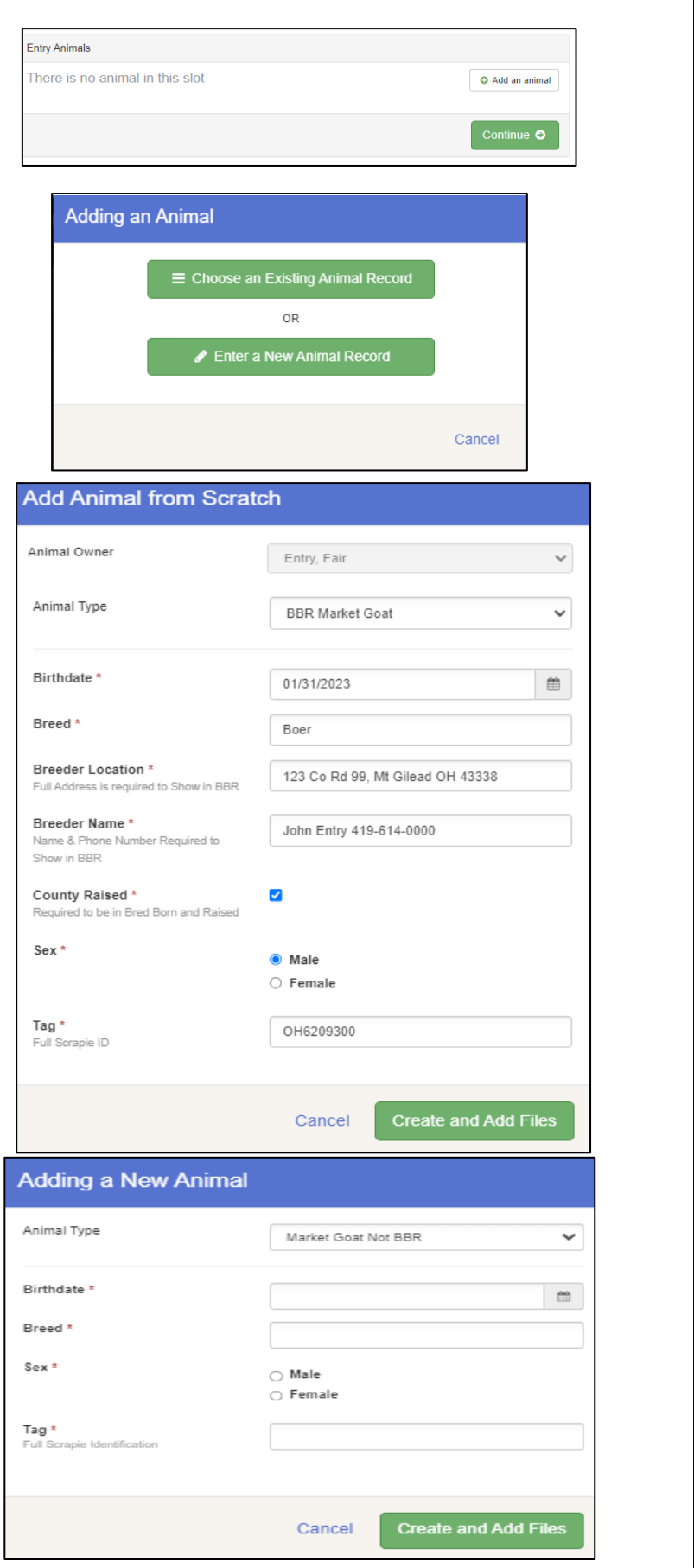

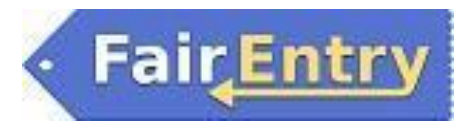

12. Upload clear images of Front, Back, and both sides. Once complete, click done with files. The tag number must be readable, and the animal must be still. No Blurry images will be accepted. Examples below:

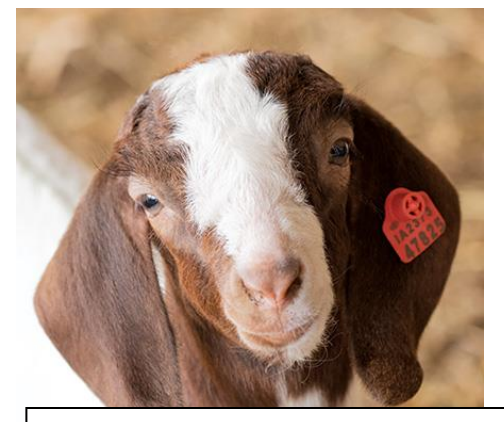

The animal's full head is visible, along with a tag that is easy to read.

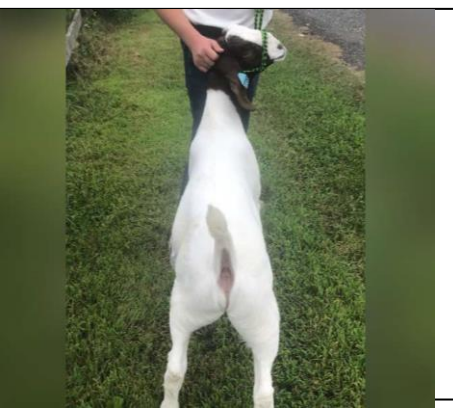

The animal's complete top line is visible, along with a visible tag.

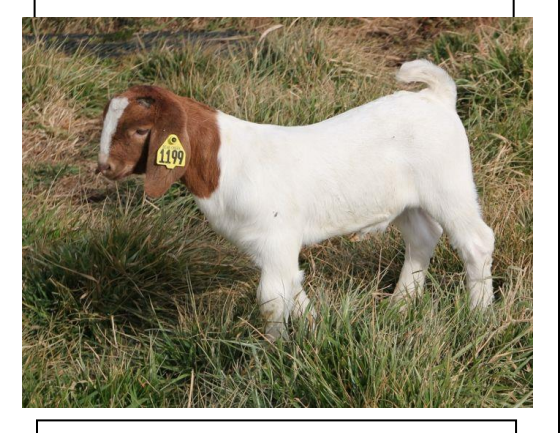

The animal is still, with the complete side visible, along with a readable tag.

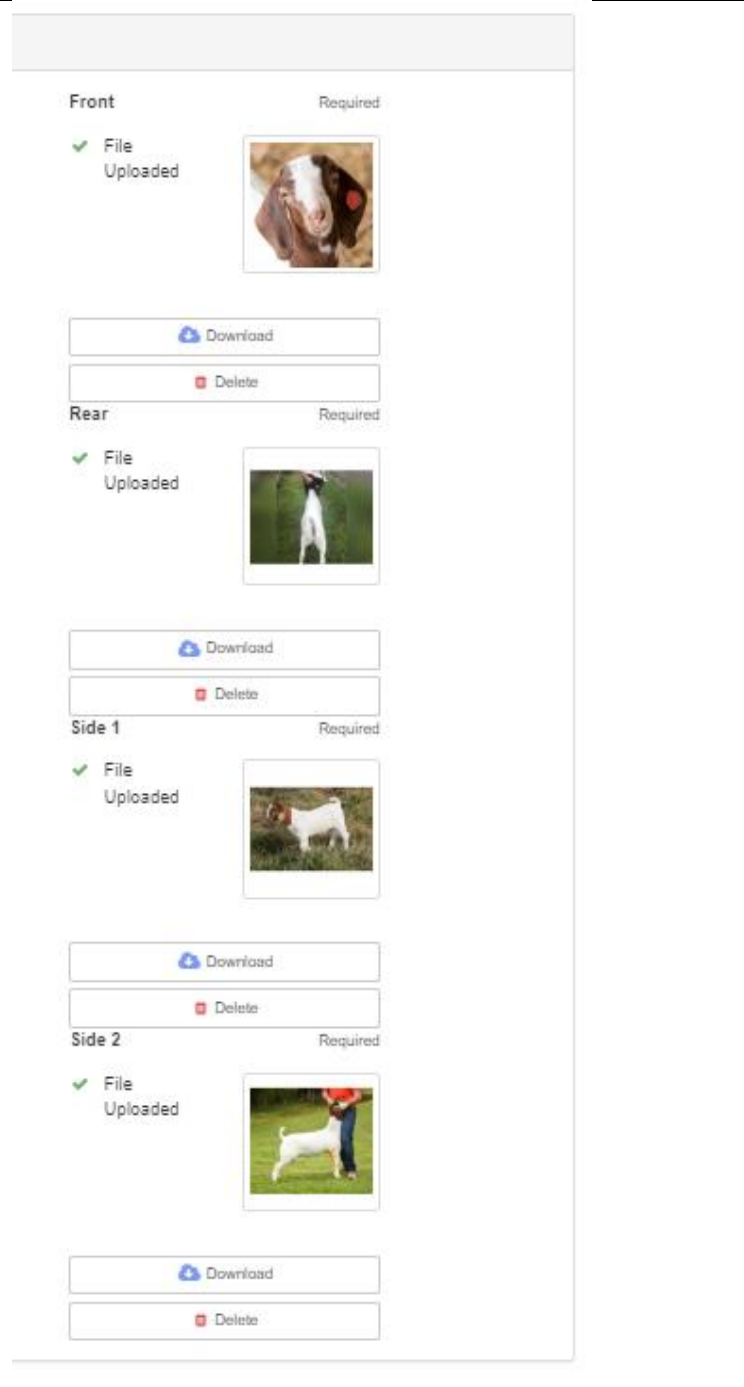

Done with Files

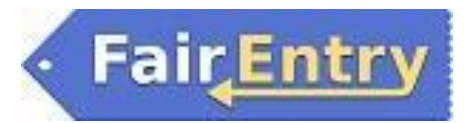

- 13. If using a family animal, choose the tag number and click select animal.
- 14. When each class entry is complete, you have 3 choices for what to do next:
	- a. If all class entries have been completed for one exhibitor, you can **Register another Exhibitor** in this family.
	- b. If this exhibitor has more class entries to make, you can **Add another Entry for this Exhibitor.**

#### **(Do Not Submit if you have a second exhibitor in the same family)**

15. If all entries for all exhibitors in the family have been completed, "**Continue to Payment"** to finalize and submit your entries.

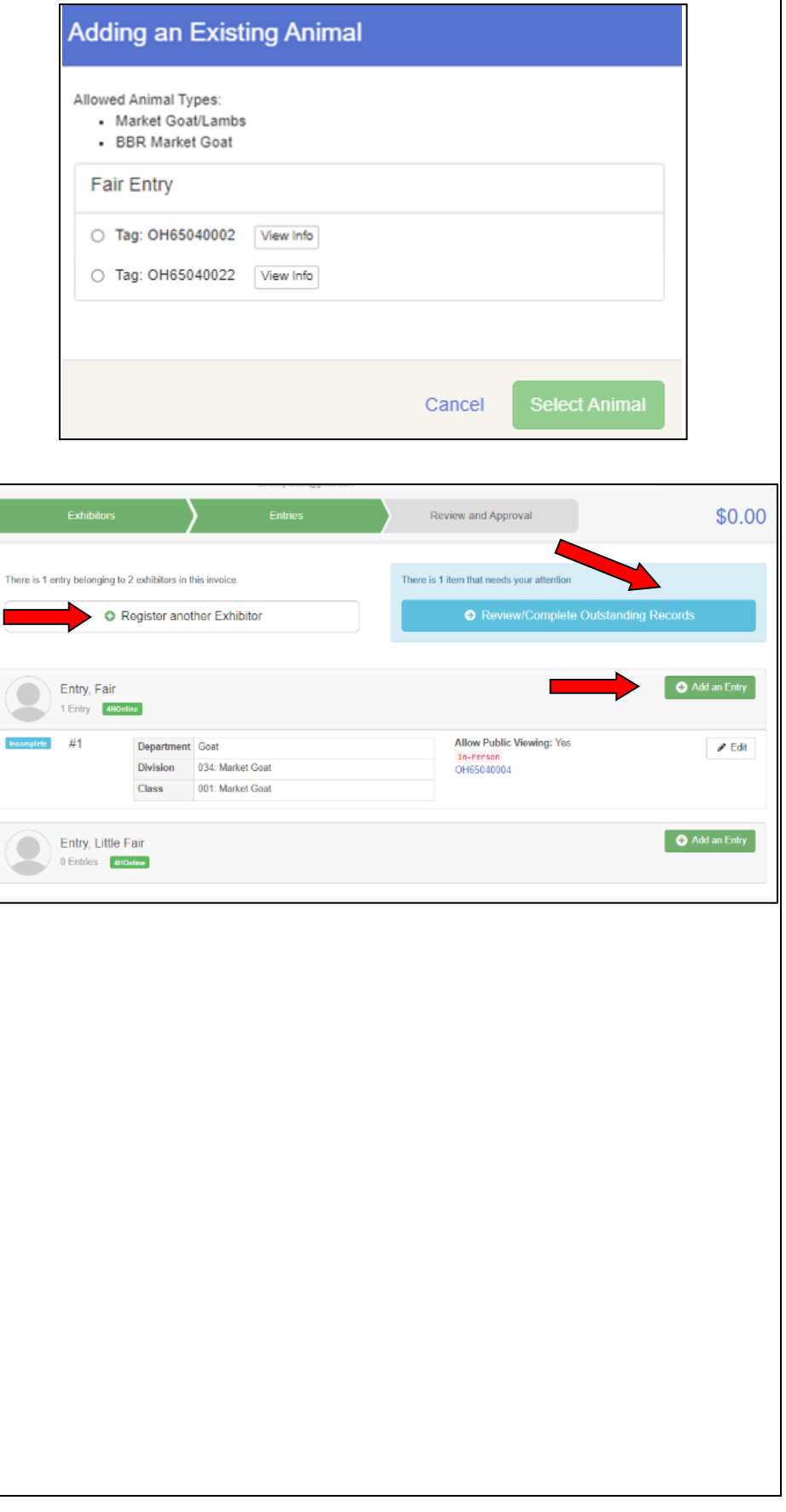

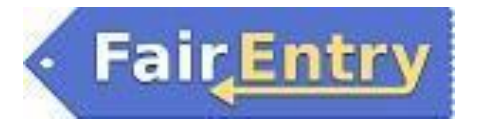

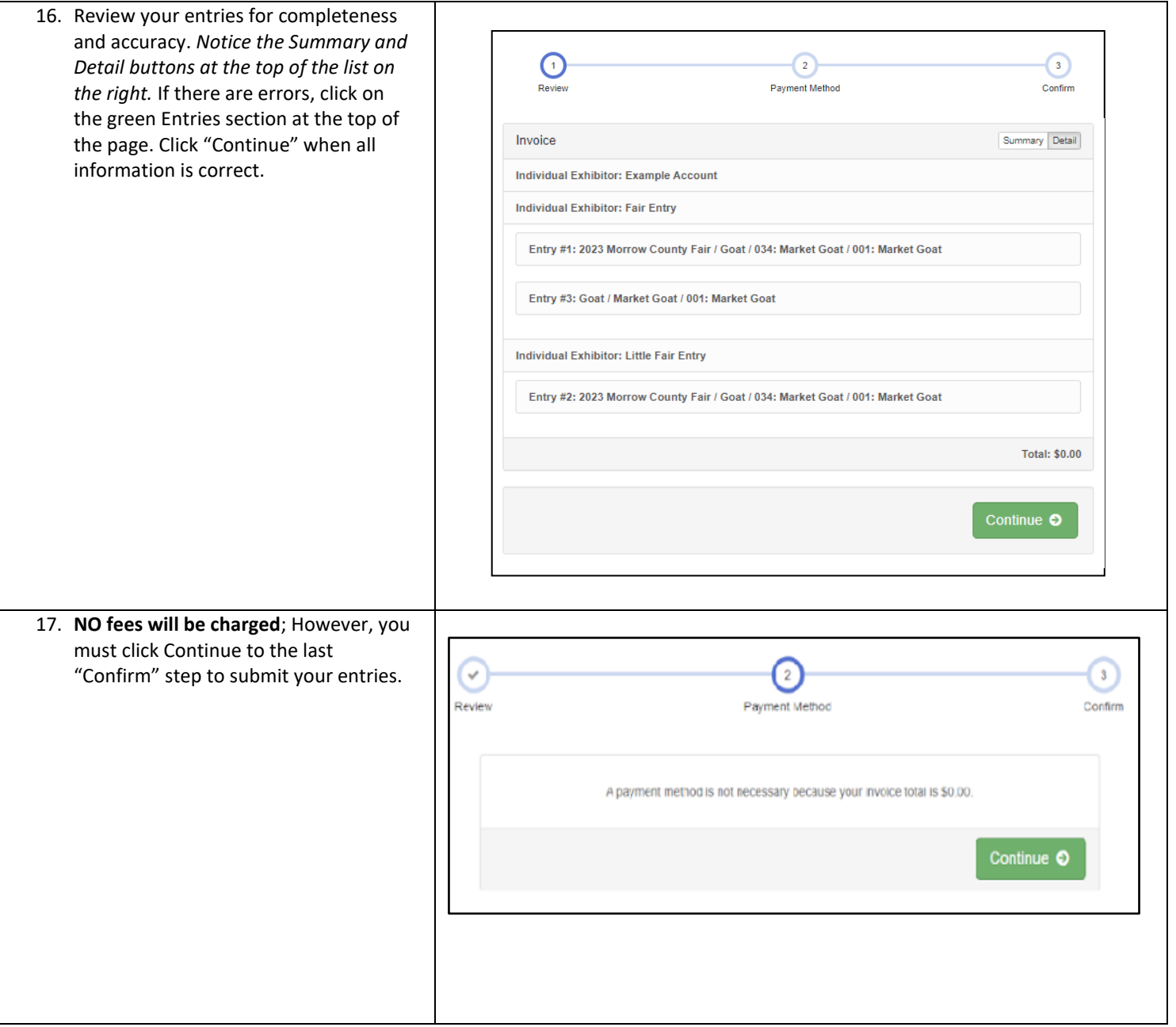

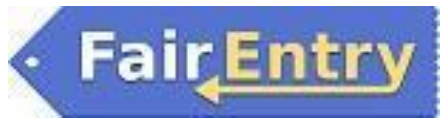

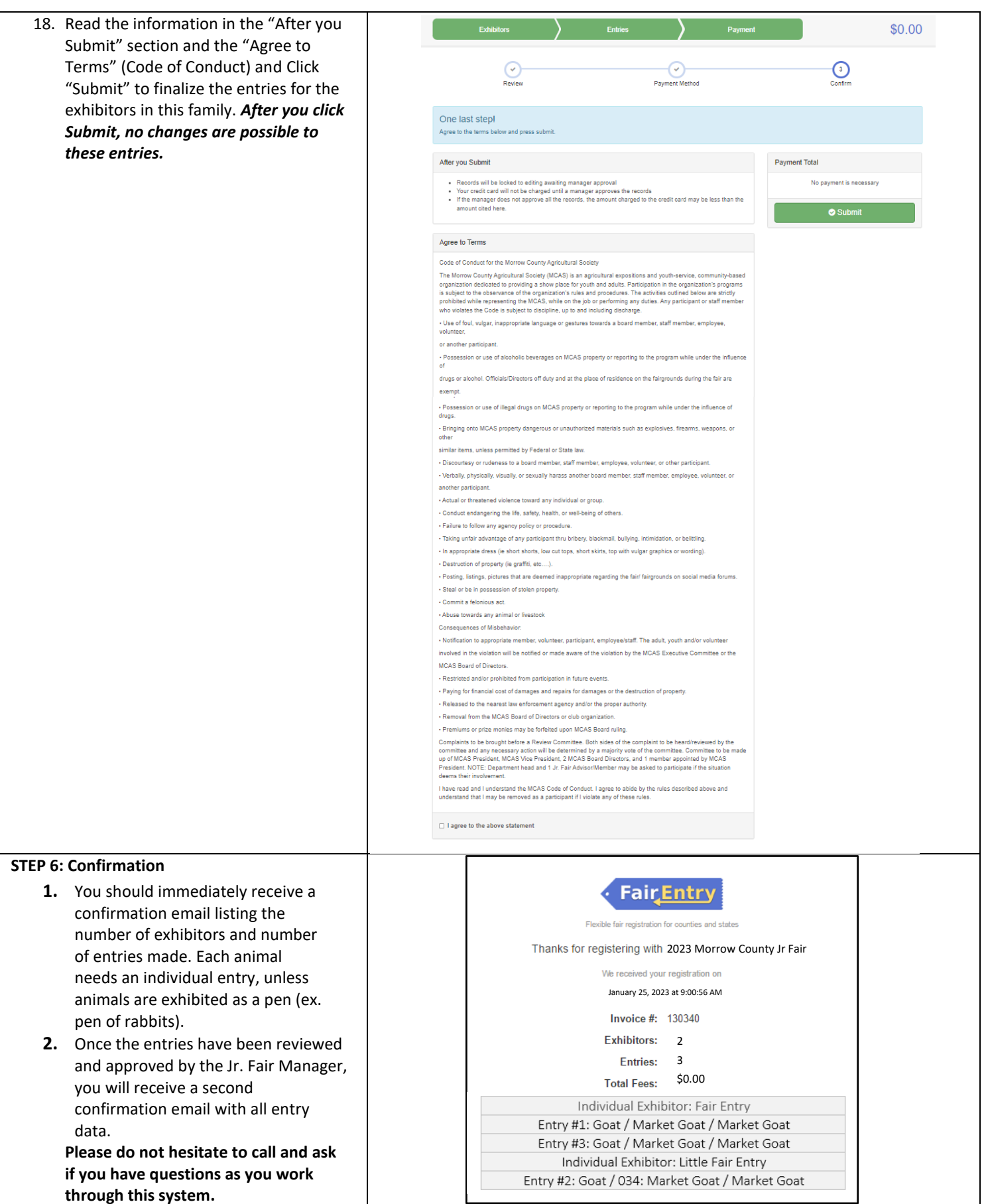

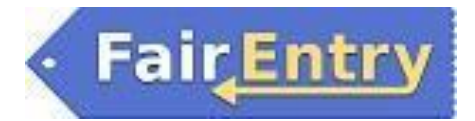